# **Sistem de Navigaţie GPS WayteQ X960BT Manualul Utilizatorului**

**Versiunea lb. română**

# **Vă multumim că aţi ales un produs WayteQ!**

## **Caracteristici**

Functia principală a GPS-ului WayteQ este navigarea, însă pe lângă aceasta, dispozitivul a fost dotat și cu alte funcții de divertisment, precum: redare audio, video și foto, citire e-book, jocuri etc.

- $\checkmark$  Procesor dual-core SiRf Atlas-V de capacitate mare și consum minim de energie
- $\checkmark$  Interfață prietenoasă și simplu de utilizat
- $\checkmark$  Consum economic de energie
- $\checkmark$  Conectare prin mini USB
- $\checkmark$  Precizie în recepția semnalului și serviciu de navigare satisfăcător
- $\checkmark$  Partener de încredere prevăzut cu divertisment / redare foto / video

Sistemul de navigație poate fi folosit oricând, fie în timp ce conduceți, vă plimbați sau mergeți pe bicicletă.

Functiile de navigare și divertisment vă vor umple viata și munca!

Pentru a beneficia la maximum de toate funcțiile și pentru a cunoaște în totalitate sistemul, citiți cu atenție sporită acest manual de utilizare!

# **ATENŢIE!**

Înainte de prima utilizare, citiţi şi respectaţi următoarele instrucţiuni:

- 1. Încărcați bateria complet
- 2. Plasaţi dispozitivul în automobil
- 3. Conform instructiunilor de utilizare, porniti programul de navigare

4. Asiguraţi-vă că odată amplasat în automobil, semnalul dispozitivului nu este umbrit de către nimic (pădure deasă, pod, garaj, tunel etc.). Poziţionarea ideală a sistemului este în partea inferioară a parbrizului – atenție – asigurați-vă că vizibilitatea șoferului nu este blocată!

5. La prima pornire – sau dacă dispozitivul nu a fost pornit pe un termen îndelungat, dacă bateria s-a descărcat complet, de asemenea după închiderea şi repornirea acestuia după câteva sute de km parcurse – GPS-ul va avea semnal după aprox. 10-15 minute. Dispozitivul necesită semnal GPS de la cel puţin 4 sateliți, simultan, pentru a determina poziția. Începând de la următoarele porniri ale dispozitivului, "găsirea" sateliților poate dura mult mai puțin.

# **Informaţii de siguranţă şi generale**

#### **Reglementări şi măsuri importante de precauţie**

#### Global Positioning System

Sistemul de poziționare globală (Global Positioning System – GPS) este bazat pe sateliți artificiali și unde radio, ce - cu anumite rezerve – poate determina pozitia receptorului oriunde în lume, în orice moment. Guvernul SUA este responsabil pentru operarea și gestionarea celui mai raspândit sistem de navigație GPS, tot acesta reglementând disponibilitatea şi acurateţea sistemului. Modificarea disponibilităţii şi acurateții sistemului poate afecta funcționarea dispozitivului, din această cauză nu ne asumăm responsabilitatea asupra modificărilor efectuate asupra exactității și accesului la sistem.

#### **Avertismente şi note**

- Opriti/închideti dispozitivul de tot, dacă nu plănuiti utilizarea acestuia pe termen îndelungat.
- Pentru siguranța dvs., în timpul conducerii nu operați, apăsați dispozitivul/softul de navigație. Pentru a seta unul dintre cele două, opriți automobilul, executați operațiunile și abia apoi continuați drumul. Folosiți-l cu atenție sporită!
- Acest dispozitiv este doar un asistent de navigaţie, neputând fi utilizat în calcularea exactă a directiei, a distantei sau în determinarea punctului geografic.
- Ruta calculată este doar o recomandare. Obligaţia utilizatorului este de a respecta semnele de circulație, indicațiile semafoarelor, precum și a regulilor de circulație.
- Dacă părăsiți automobilul, nu lăsați dispozitivul pe bord, pe torpedo sau parbriz, unde razele solare pot avea contact direct cu acesta. Supraîncălzirea bateriei poate provoca deteriorarea acesteia şi chiar accident!
- WayteQ îşi rezervă dreptul de a modifica manualul de utilizare.
- Parametrii produsului se pot modifica fără o înştiinţare prealabilă. În cazul eventualelor neplăceri, ne cerem scuze.
- Efectuați o salvare de siguranță. WayteQ nu își asumă responsabilitatea și nu oferă garanție în cazul pierderii de date.
- Desi manualul de utilizare a fost contruit cu cea mai mare atentie, pot apărea diferite greșeli de redactare. În aceste caz, vă rugăm să apelați la Suportul Clienți WayteQ.
- Vă rugăm să citiți cu atenție manualul de utilizare și să utilizați numai accesoriile originale recomandate de către WayteQ, pentru a evita eventualele deteriorări. Defectele şi problemele apărute în urma necitirii cu atenție și nerespectării îndrumărilor din acest manual, nu constituie elementul garanției. WayteQ nu își asumă responsabilitatea în aceste cazuri.
- Datele hărților electronice nu pot corespunde în totalitate cu realitatea, din cauza schimbării dese a traseelor si semnelor de circulatie. Respectati întotdeauna semnele și instructiunile rutiere, respectaţi Codul Rutier în vigoare şi reglementările acestuia.

Semnalele GPS de la sateliți nu pot pătrunde materiale solide (cu excepția sticlei). În interiorul clădirilor sau în tunele, localizarea nu funcţionează. Recepţia semnalului poate interfera cu diferiţi factori de mediu (condiţii meteorologice nefavorabile, copaci deşi, clădiri înalte, etc.), putând fi bruiată.

Dispozitivele ce utilizează tehnologia wireless pot bruia semnalele sateliţilor, iar acestea nu vor fi precise.

## **Avioane şi spitale**

Majoritatea avioanelor, aeronavelor, spitalelor sau altor instituții, interzic utilizarea dispozitivelor cu antenă. În aceste spaţii nu este permisă utilizarea acestui tip de dispozitive.

Nu expuneti dispozitivul la temperaturi ridicate, expres în razele soarelui și nu îl lăsati în automobilul parcat. Temperaturile ridicate pot provoca daune succesive. Buna functionare a dispozitivului este garantată la temperatura  $5 - 40$  °C. Nu permiteti contactul dispozitivului cu locații/obiecte umede sau ude.

Nu încercați repararea personală a dispozitivului. Nu încercați să îl desfaceți, să îl deschideți sau să îl perforați. Nu încercați modificarea software-ului dispozitivului. Nu utilizați software ilegal sau incompatibil cu dispozitivul. În cazul deteriorării / stricării dispozitivului, datorită încălcării regulilor de mai sus, acestuia i se anulează garanţia. Îndepărtarea sau deteriorarea etichetei de garanţie existentă pe aparat va anula garanţia dispozitivului!

# **Introducere de bază**

#### **1. Prezentare generală**

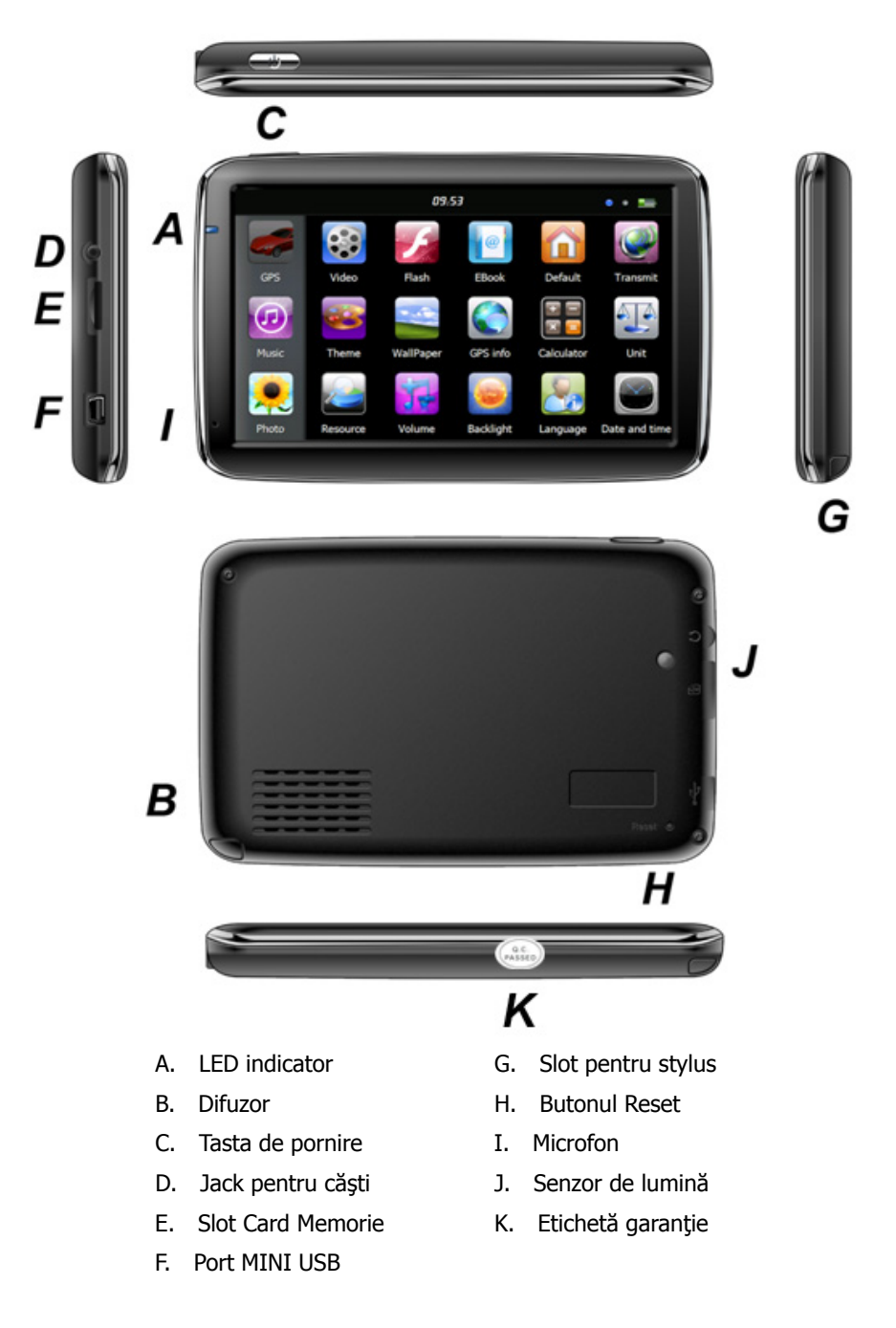

# **2. Încărcare prin adaptor AC**

Atenție: Indicatorul arată culoarea roșie în timp ce aparatul se încarcă. Nu deconectați până când bateria nu este complet încărcată şi indicatorul arată culoarea verde. Vă rugăm să încărcaţi navigatorul GPS când bateria este descărcată sau este solicitată în mod repetat.

# **3. Încărcarea prin încărcător auto**

În timpul utilizării, încărcarea continuă poate fi asigurată de către încărcătorul auto existent în pachet.

Atenție: pentru a proteja dispozitivul împotriva întreruperii de curent, vă rugăm conectați încărcătorul numai după ce motorul a fost pornit.

#### **4. Bateria**

Temperatura de funcționare a navigatorului este 0 - 50°C, iar temperatura de păstrare este de -10 - 60°C. Nu expuneți dispozitivul la căldură excesivă sau în zone calde, spre exemplu în maşină la soare. Pentru a evita deteriorarea dispozitivului, nu îl expuneți la soare direct.

La descărcarea bateriei urmați îndumările locale.

#### **5. Instalarea suportului auto**

Introduceți dispozitivul în suport, apoi atasați-l de piciorul cu ventuză. Îndepărtați folia de protecție (dacă aceasta este prevăzută cu folie) de pe ventuză, apoi fixaţi ansamblul într-un loc potrivit pe bord sau pe geamul lateral. Verificaţi ca locul ales să nu fie murdar, uleios sau umed.

Din cauza răcirii şi umidităţii aerului pe timpul nopţii, ventuza îşi poate pierde din stabilitate. Pentru a preveni desprinderea acesteia, recomandăm detaşarea pe timpul nopţii.

Îndepărtarea piciorului cu ventuză:

Trageţi înapoi maneta pentru a întrerupe aderenţa. Daca ventuza rămâne lipită, trageţi uşor fila de plastic de pe marginea acesteia.

#### **6. Utilizarea cardului de memorie**

Introduceţi cardul de memorie în slotul prevăzut pentru acesta, cu striaţiile în jos. Împingeţi în slot până când se fixează. Pentru a scoate, apăsați ușor cardul, până când se va elibera. Acum puteți scoate cardul pe jumatate ieșit.

#### **7. Repornirea sistemului**

În cazul în care sistemul nu reacţionează, apăsaţi tasta Reset pentru a reporni sistemul.

Repornirea sistemului apăsînd butonul de restart va cauza pierderi de informaţii datorate nesalvării datelor.

# **Introducere funcţii principale**

# **1. Pornirea şi oprirea dispozitivului**

Apăsați lung butonul "Power" pentru a pune dispozitivul în funcțiune și puteți vedea interfața principală ilustrată mai jos:

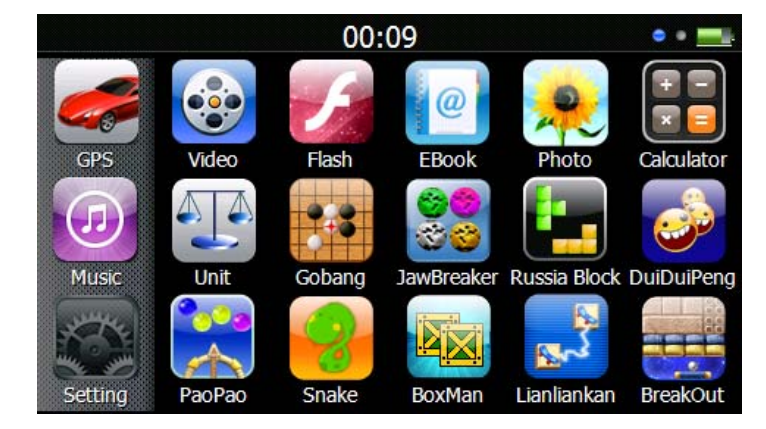

Apăsați butonul " 00:09 " pentru a seta data și ora sistemului.

Apăsați butonul "  $\frac{1}{2}$ " pentru afișarea capacității bateriei.

Apăsați lung butonul "Power" pentru a vizualiza interfata de mai jos:

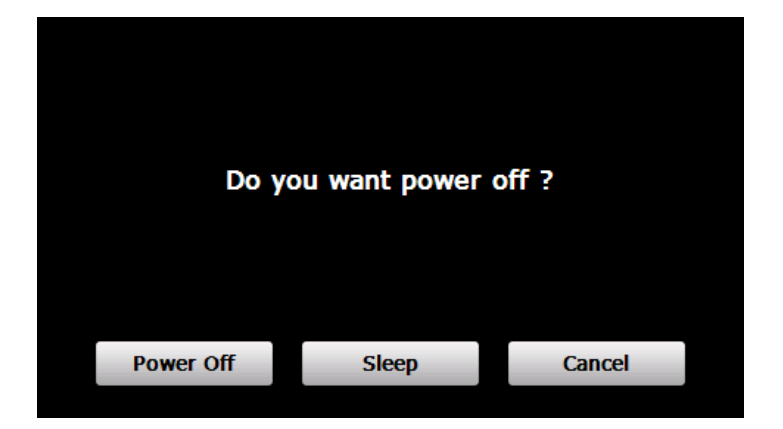

Apăsaţi butonul "**Power off**" pentru a opri dispozitivul.

Apăsaţi butonul "**Sleep**" pentru a iniţializa suspendarea funcţionării, iar sistemul va înceta să funcţioneze. Apăsaţi butonul "**Cancel**" pentru a se întoarce la afişarea anterioară.

## **2. Navigaţie GPS**

Apăsaţi de două ori pe iconul "GPS" pentru a porni programul de navigaţie. Pentru mai multe detalii vă rugăm să consultați instrucțiunile softului de navigație!

Din cauza limitării memoriilor externe, hărțile cu diferite țări lipsă, pot fi descărcate de pe [www.sygic.ro](http://www.sygic.ro/)

## **3. Muzică**

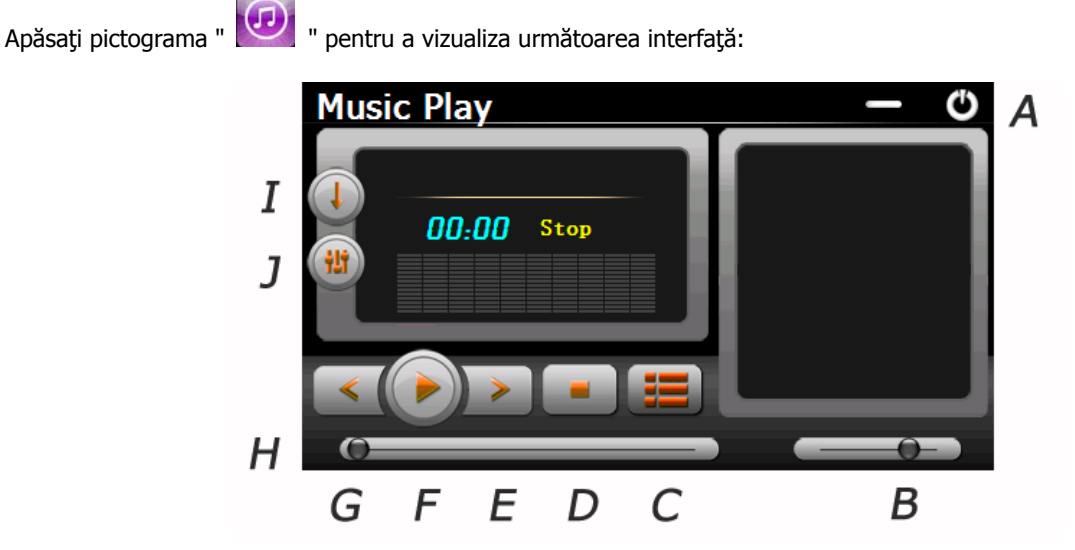

- A. Înapoi la Meniul Principal F. Pause / Play
- B. Control volum G. Precedent
- C. Selectați fișierul de muzică dorit H. Modul de viteză
- 
- E. Următor J. Ecualizator
- 
- 
- 
- D. Stop I. Moduri de redare
	-

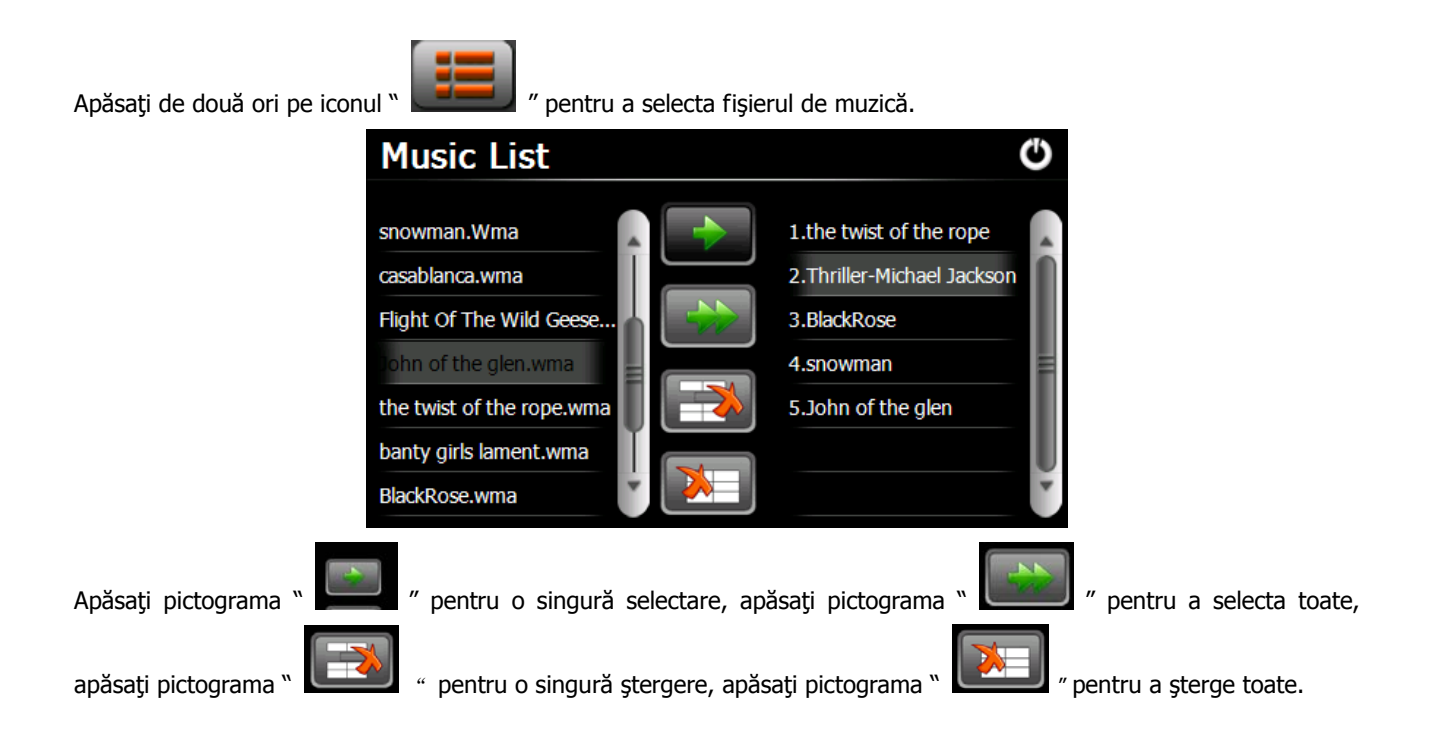

## **4. Fotografie**

Apăsați pictograma pentru a vedea următoarea interfață și apăsați pictograma" " " pentru a selecta fișierele foto.

![](_page_6_Picture_3.jpeg)

D. Rotire **H. Precedent** 

#### **5. Video**

Apăsați pe iconul **webat urmând să apăsați iconul " " " "** pentru a selecta fișiere video și apăsați de două ori pe fişier pentru a vizualiza interfaţa de mai jos:

![](_page_7_Figure_2.jpeg)

#### **Recomandări:**

Apăsați de două ori pe ecran pentru modul de afișare integral, apăsați din nou de două ori pe ecran, iar acesta va reveni la modul de afişare anterioară.

#### **6. Flash**

![](_page_7_Figure_6.jpeg)

#### **7. E-book**

 $\circleda$ Apăsaţi pe iconul urmând să apăsaţi iconul " " pentru a selecta fişiere E-book, apăsaţi de două ori pe fişier pentru a vizualiza interfaţa de mai jos:

![](_page_8_Picture_2.jpeg)

![](_page_8_Picture_130.jpeg)

## **8.Bluetooth**

![](_page_8_Picture_6.jpeg)

Apăsați pe iconul " din meniul principal, accesați meniul Bluetooth, iar în partea de jos a ecranului veți vizualiza

![](_page_8_Picture_8.jpeg)

#### **8.1 Împerechere**

Înainte de prima conexiune între telefon şi dispozitiv este necesară o împerechere bluetooth.

Apăsați pe iconul **din meniul Bluetooth pentru a vizualiza interfața de mai jos:** 

![](_page_9_Picture_0.jpeg)

Selectați "Căutare dispozitiv de sunet" sau asemănător din meniul telefonului mobil. După ce telefonul va recepționa dispozitivul, va afişa numele acestuia (ex. PND). Selectaţi "Conectare" din meniul telefonului mobil şi scrieţi codul PIN, care din fabrică va fi: 8888. După împerechere va apărea următoarea interfată, cu starea conexiunii și denumirea telefonului mobil.

![](_page_9_Picture_2.jpeg)

#### **8.2 Efectuarea unui apel**

Apăsați pe iconul din meniul Bluetooth pentru a vizualiza următoarea interfață de apel:

![](_page_9_Picture_6.jpeg)

![](_page_9_Picture_7.jpeg)

Ştergerea ultimului număr introdus

![](_page_9_Picture_9.jpeg)

Vizualizare istoric apeluri

![](_page_10_Picture_0.jpeg)

![](_page_10_Picture_1.jpeg)

Apăsați pe iconul **pentru** a întrerupe apelul.

După stabilirea conexiunii veţi vizualiza interfaţa de mai jos:

![](_page_10_Picture_4.jpeg)

Reapelarea ultimului număr

Deschiderea tastaturii numerice

Pornirea/Oprirea microfonului

Redirecționarea apelului către telefon

## **8.3 Primirea unui apel**

În cazul primirii unui apel veţi vizualiza interfaţa de mai jos:

![](_page_11_Picture_2.jpeg)

#### **8.4 Istoric apeluri**

Apăsați pe iconul partecerd din meniul Bluetooth pentru a vizualiza interfața de mai jos:

![](_page_11_Picture_61.jpeg)

#### **8.5 Reapelare**

Apăsați pe iconul **Reami** pentru a reapela ultimul numar format.

#### **8.6 Setări**

Apăsați pe iconul setting pentru intrfața meniului setări.

![](_page_12_Picture_6.jpeg)

![](_page_12_Picture_7.jpeg)

Selectați opțiunea "Menține conexiunea Bluetooth la părasirea meniului Bluetooth" pentru a păstra conexiunea. În caz contrar, la părăsirea meniului Bluetooth, va înceta conexiunea. Selectați optiunea "Conectare BT automată la accesare" dacă doriţi creearea conexiunii Bluetooth automat, în momentul accesării meniului Bluetooth.

Pentru a schimba codul PIN apăsați pe iconul **pentru** a vizualiza interfața de mai jos:

![](_page_12_Picture_148.jpeg)

Pentru a anula modificările apăsați pe iconul din meniul Setări pentru a reveni.

#### **8.7 Lista dispozitivelor asociate**

![](_page_13_Picture_1.jpeg)

Apăsați pe iconul parte device pentru a vizualiza lista dispozitivelor asociate.

![](_page_13_Picture_105.jpeg)

![](_page_13_Picture_106.jpeg)

![](_page_13_Picture_5.jpeg)

Selectați profilul dorit:

![](_page_13_Picture_107.jpeg)

Apăsați pe iconul pentru afișarea rețelei de telefonie mobilă.

![](_page_14_Picture_1.jpeg)

Pentru a seta (Modify Info), adăuga (Add Info), șterge (Delete Info) rețeaua apăsați pe iconul . **1988 per info** 

![](_page_14_Picture_88.jpeg)

De exemplu, pentru a modifica selectaţi submeniul "Modify Info" şi apăsaţi butonul "OK" pentru a vizualiza interfaţa de mai jos:

![](_page_14_Picture_5.jpeg)

Introduceţi informaţiile şi apăsaţi butonul "OK" pentru stocarea acestora sau butonul "Cancel" pentru a ieşi.

Apăsați butonul connect pentru conectarea la rețea. După realizarea conexiunii se va afișa interfața Internet Explorer.

![](_page_15_Picture_1.jpeg)

![](_page_15_Picture_2.jpeg)

#### **8.8 Căutare dispozitiv Bluetooth**

![](_page_15_Figure_4.jpeg)

Apăsaţi pe iconul pentru a accesa submeniul "Căutare dispozitiv Bluetooth" şi pentru căutarea automată a dispozitivelor.

![](_page_15_Picture_88.jpeg)

![](_page_15_Picture_89.jpeg)

## **8.9 Agenda telefonică**

 $\overline{\bullet}$ 

![](_page_16_Picture_80.jpeg)

# **9. Setări FM**

Apăsați pe iconul " si veți vizualiza interfața de mai jos.

![](_page_16_Picture_4.jpeg)

Cu ajutorul pictogramelor "+"sau "-" veţi putea seta frecvenţa potrivită.

## **10. Setări din fabrică**

Apăsați pe iconul **pentru a vizualiza interfața de mai jos. Apăsați pe iconul "OK" pentru a reveni la setările din** fabrică.

![](_page_17_Picture_2.jpeg)

#### **12. Windows CE**

Apăsați pe iconul si va apărea o intrebare de confirmare, pentru a fi sigur că doriți să accesați interfața Windows CE. Pentru a accesa selectati "OK", iar pentru a renunta apăsați "Cancel".

![](_page_17_Picture_5.jpeg)

Nu ne asumăm răspunderea pentru operaţiunile efectuate sau pentru modificarea setărilor din interfaţa Windows CE. Aceste operaţiuni sau modificări se efectuează de către utilizator pe propria răspundere. Defecţiunile apărute în urma acestor operațiuni nu constituie problemă de garanție, iar furnizorul nu iși asumă responsabilitatea. Pentru diferite probleme, adresați-vă Serviciului Clienți sau Service-ului Autorizat. Furnizorul își asumă responsabilitatea numai pentru softurile de navigație preinstalate din fabrică sau cele autorizate și licențiate, instalate ulterior la sediul său. Pentru alte softuri de navigaţie sau probleme apărute în urma utilizării acestora, Furnizorul nu îşi asumă responsabilitatea.

#### **13. Tema**

Apăsați iconul " " pentru interfața de mai jos, unde puteți seta modul de afișare și stilul meniului principal.

![](_page_18_Picture_3.jpeg)

Pentru a rearanja pictogramele, apăsaţi pe un icon şi tineţi apăsat până când vor apărea patru săgeţi în colţul de sus-stânga al acestuia, apoi îl puteţi muta în locaţia dorită.

**Recomandări**: după ce aţi făcut orice modificări, apăsaţi pe iconul " " pentru a salva modificările respective.

#### **14. Wallpaper**

Apăsaţi iconul pentru a vizualiza interfaţa **Wallpaper** de mai jos:

![](_page_18_Picture_9.jpeg)

Puteți opta fie pentru un wallpaper preinstalat, fie puteți importa o imagine externă.

Imaginile wallpaper preinstalate nu pot fi şterse, în timp ce imaginile importate se pot şterge oricând. Pentru a şterge selectaţi o imagine şi apăsaţi "Delete".

## **15. GPS Info**

Apăsați iconul " [ [ ] " și unitatea va afișa în mod detaliat informațiile privind satelitele GPS. **GPS Information** Ü SignalState:Invalid<br>Latitude:0.000000<br>Longitude:0.000000<br>Altitude:0.000000<br>UTC:2018/6/28 3:8:10<br>TotalSatellites:0<br>SatellitesInUse:0<br>Speed:0.000000 km/h

Apăsând iconul puteți reporni semnalul receptorului GPS. Apăsați "OK" pentru a reporni sau apăsați "Cancel" pentru a reveni.

## **16. Resurse sistem**

Apăsați pe iconul " " pentru a accesa interfața de mai jos.

Puteți verifica memoria, cardul SD sau memoria flash sau puteți șterge toată memoria apăsând butonul "Clear Memory".

![](_page_19_Picture_80.jpeg)

#### **17. Volum**

![](_page_20_Picture_1.jpeg)

Pentru a selecta sunetul de fundal selectaţi un fişier audio.

## **18. Iluminare de fundal**

![](_page_20_Picture_94.jpeg)

Timpul de închidere se află chiar lângă opțiunea "Auto Oprire" și poate fi selectat cu ajutorul săgeților. Bifați opțiunea

"Iluminare automată" dacă doriţi ca iluminarea de fundal să devină automată.

#### **19. Limba**

![](_page_21_Picture_1.jpeg)

![](_page_21_Picture_2.jpeg)

![](_page_21_Picture_3.jpeg)

Apăsaţi "OK" în vederea calibrării touch screen-ului.

## **22. Informaţii Sistem**

![](_page_22_Picture_1.jpeg)

#### **22. USB**

![](_page_22_Picture_76.jpeg)

Selectați programul de pornire al softului de navigație cu ajutorul butonului "...". După setare, softul va porni în urma apăsării butonului GPS din meniul principal.

# **24. Calculator**

Apăsaţi pe iconul " " din interfaţa principală a sistemului pentru a vizualiza interfaţa **Calculator**.

## **25. Unitate**

Apăsați pe iconul "  $\Box$  " din interfața principală a sistemului pentru a vizualiza interfața **Unitate.** 

# **26. Jaw Breaker**

![](_page_23_Picture_8.jpeg)

Apăsați pe iconul pentru afișarea interfeței jocului. Apăsați pe iconul "Joc Nou" pentru a începe.

# **27. Russia Block**

Apăsați pe iconul **pentru afisarea** interfeței jocului. Apăsați "Start" pentru a începe.

# **28. Dui Dui Peng**

![](_page_23_Picture_13.jpeg)

**29. Snake** 

Apăsați pe iconul **pentru afișarea interfeței jocului. Apăsați** "New Game" pentru a începe.

![](_page_23_Picture_15.jpeg)

Apăsați pe iconul **pentru afișarea interfeței jocului și începerea acestuia.** 

## **30. Othello**

Apăsaţi pe iconul pentru afişarea interfeţei jocului. Apăsaţi "Start" pentru a începe.

**ru îndrumare, nu face parte din nici un contract şi poate fi supus Eliberăm prezentul document exclusiv pent unor modificări fără înştiinţare prealabilă!**

![](_page_23_Figure_21.jpeg)